## **Comment fabriquer un album écho numérique?**

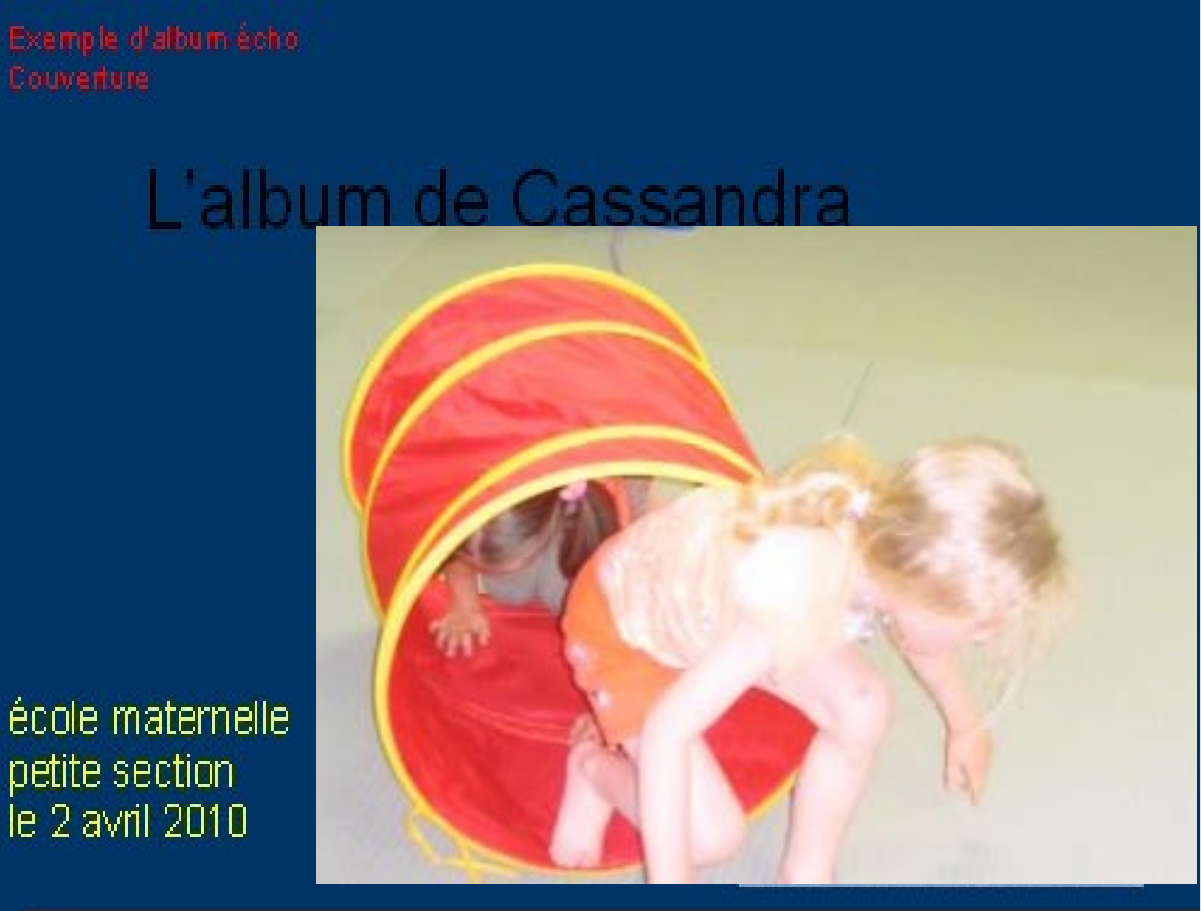

petite section

#### **Qu'est-ce qu'un album écho numérique?**

- écrire un album-écho consiste à renvoyer à l'élève (en écho), le contenu de son message à un niveau de complexité supérieur. C'est un outil individualisé de progression.
- L'action consiste à faire parler les enfants sur des photographies les représentant en activité, sans perdre de vue les objectifs de vocabulaire et de syntaxe. A partir des propos d'enfants enregistrés, retenir les idées proposées et les éléments de forme. Le récit est restitué ensuite avec un enrichissement sur la structure de base, les pronoms, et le système des temps.
- Ensuite, sur un ordinateur avec un casque par exemple, l'enfant pourra s'il le désire consulter son album (sans son, avec son commentaire ou la version améliorée de l'enseignant)
- Ultérieurement, on pourra enregistrer un ou plusieurs autres commentaires de l'enfant enrichis grâce aux progrès réalisés. En gardant toutes les versions en mémoire, l'enfant et l'enseignant pourront se rendre compte des progrès effectués.

Quand on clique sur la tête jaune, on entend la version améliorée.

#### Quand on clique sur la tête bleue, on entend la version de l'enfant.

#### Sinon on n'entend rien et on passeà la page suivante

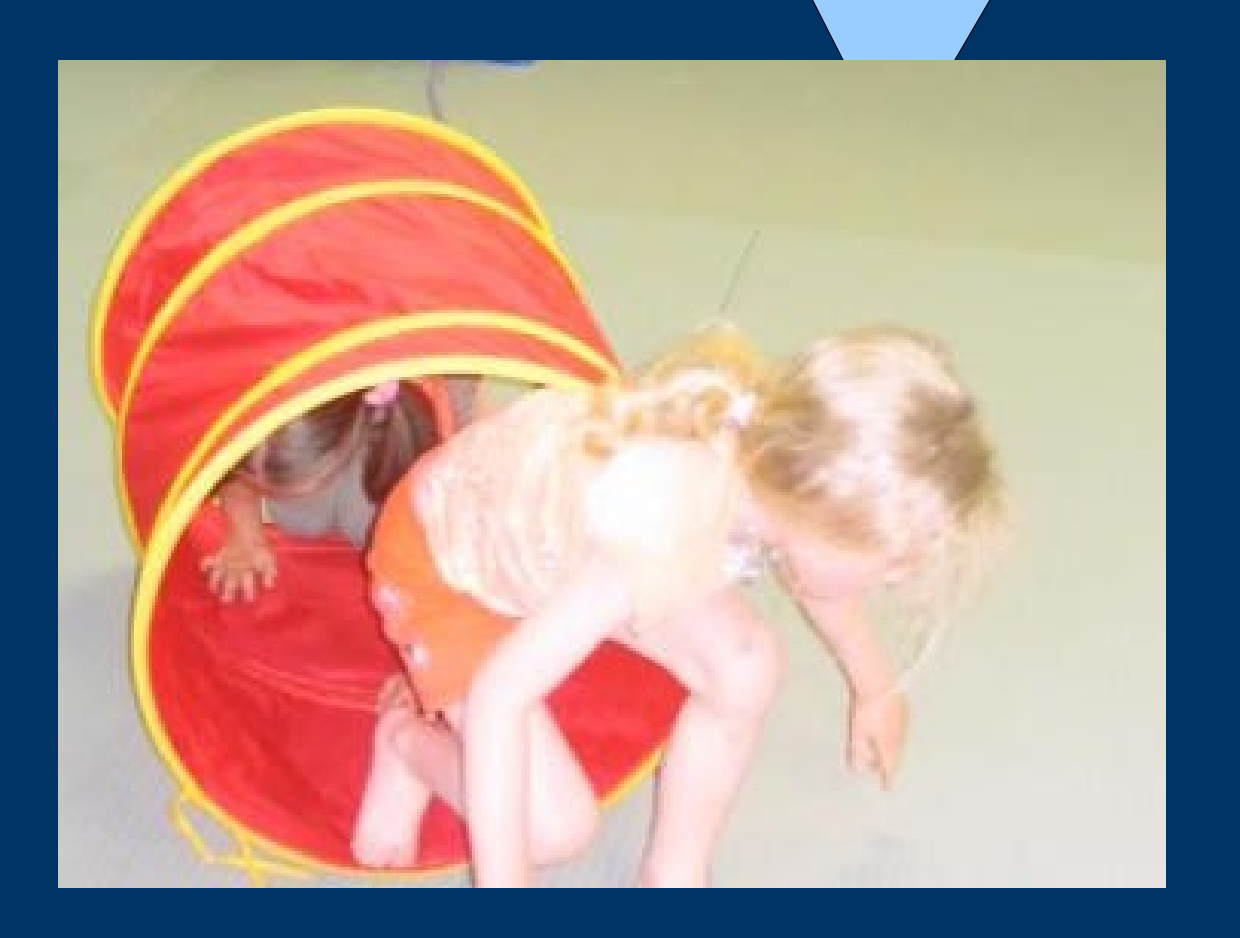

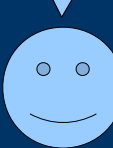

 $\circ$   $\circ$ 

# **Comment fabriquer un album écho numérique?**

- Étape 1 : photographier en action, un enfant dans des situations de classe ( motricité, cuisine, coins jeux, activités diverses....), Conseil sur votre appareil photo, ne sélectionner pas un format supérieur à 2MO sinon la photo occupera trop d'espace mémoire.
- Étape 2 : Créer dans vos documents ou sur le bureau un dossier au nom de l'enfant. Vous y placerez photos et enregistrements. Démonstration : page 6
- Étape 3 : Fabriquer un diaporama simple sous open office (libre de droit et pratique d'utilisation). Insérer une photo à chaque page. Démonstration: page 7
- Étape 4 : Passer le diaporama et enregistrer les commentaires de l'enfant avec un casque audio muni d'un micro. Utiliser Audacity. Téléchargeable et facile d'utilisation. Démonstration 8 et 9.
- Etape 5 : Insérer les sons sur chaque page. Démonstration page 10
- Étape 6 : En fonction des objectifs langagiers pour cet enfant, créer et enregistrer vos feed-backs. Démonstration 8 et 9

#### **Créer un dossier**

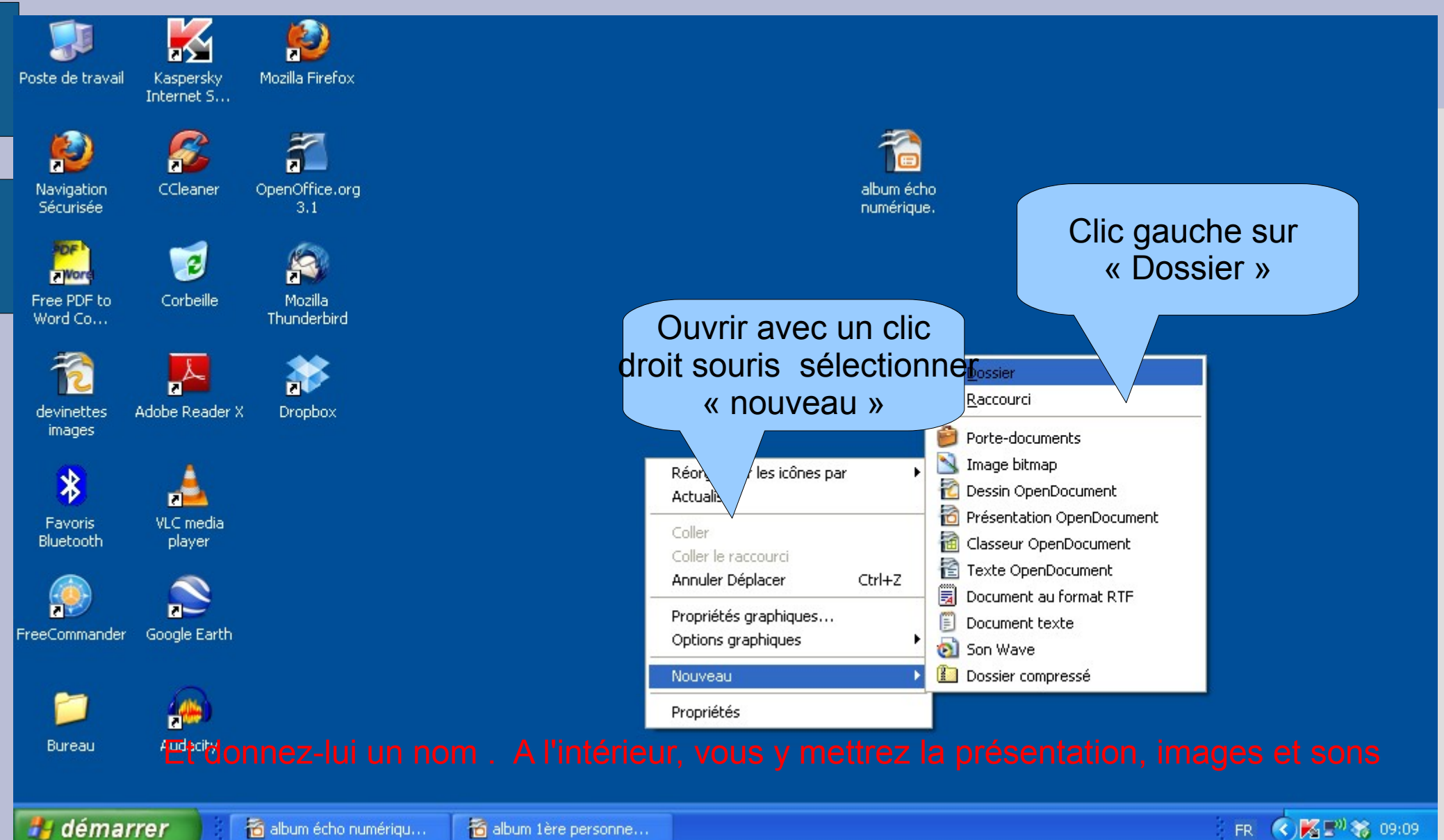

#### **Insérer une image**

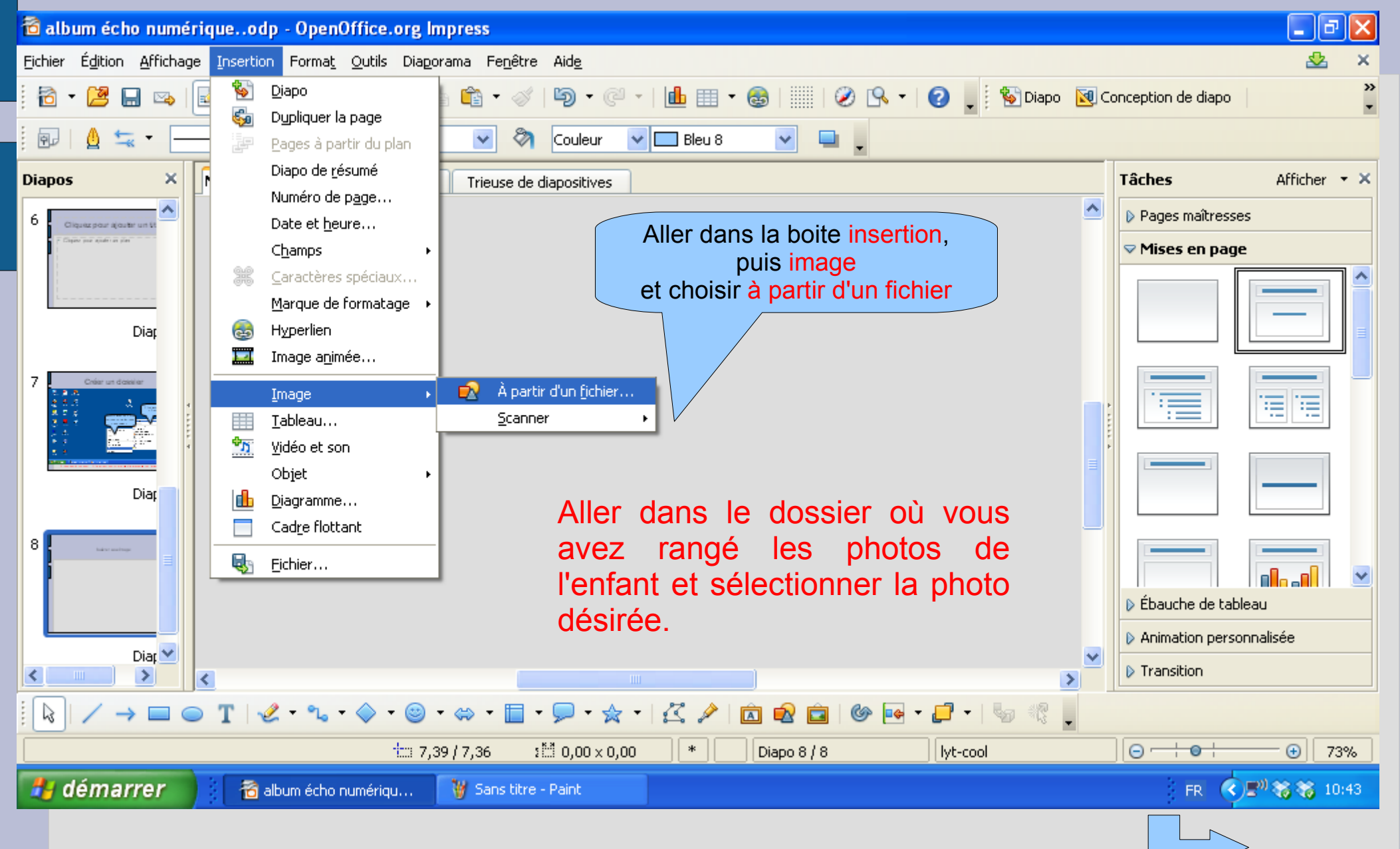

### **Enregistrer des commentaires**

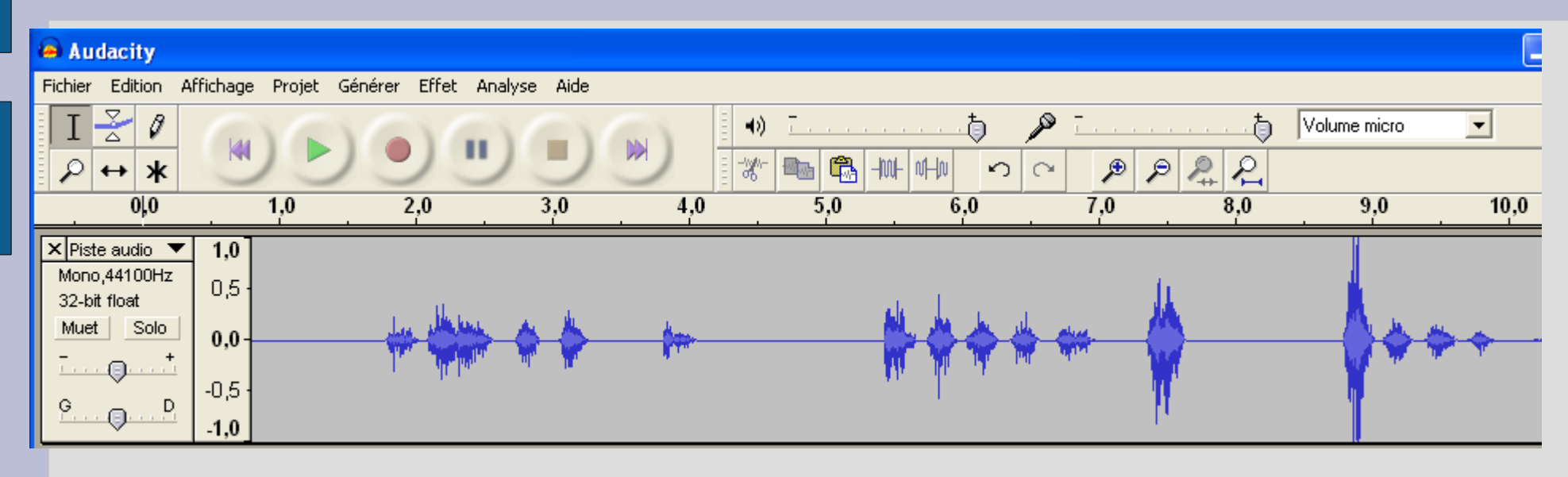

Phrase numéro 1

Quand vous appuyez sur le bouton rouge l'enregistrement commence. Il est préférable de passer le diaporama en entier et laisser l'enfant parler. Une fois l'enregistrement terminé, on peut sélectionner les morceaux qui nous intéressent.

Sur l'exemple, vous voyez 3 phrases distinctes.

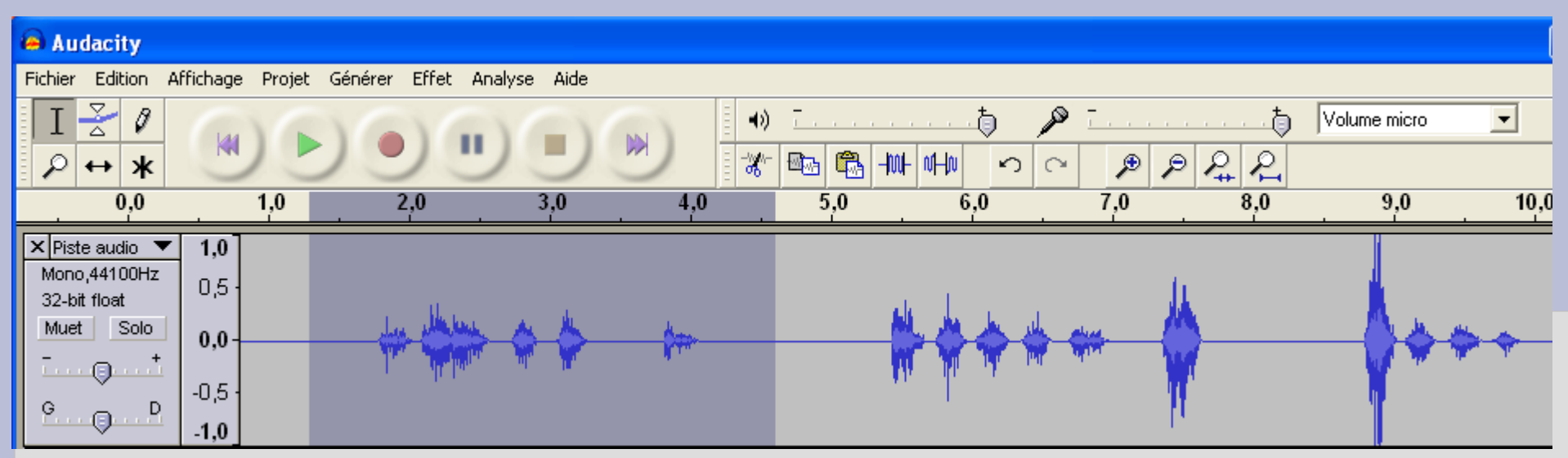

Avec un clic gauche et en gardant le doigt appuyé, sélectionner le commentaire 1.

#### **Audacity** Fichier Edition Affichage Projet Générer Effet Analyse Aide Nouveau Ctrl+N Volume micro ð 為  $\blacktriangledown$ 40. Ctrl+O Ouvrir... п  $\frac{-\hbar\omega}{\sigma_{\rm N}}$  $|\mathbf{e}_0|$  and  $-100-10-10$  $|\mathcal{L}_+|$ €  $\mathcal{P}$  $\mathcal{E}$ ∽ Ctrl+W Fermer Enregistrer le projet Ctrl+S  $5.0$  $7.0$  $9,0$  $3.0$ 4.0 6.0 8.0 10 Enregistrer le projet sous... Projets récents...  $\blacktriangleright$ Exporter en WAV... Exporter la sélection en WAV... Exporter comme MP3... Exporter la sélection en MP3... Exporter comme Ogg Vorbis Exporter la sélection en Ogg Vorbis... Aller dans la boite « fichier » et selectionner « exporter la Exporter les marqueurs... sélection comme mp3 » Cela vous permettra d'enregistrer le Export Multiple... commentaire 1 en lui donnant un nom et en le plaçant dans le Mise en page... dossier de l'enfant. Imprimer... Recommencer l'opération pour tous les commentaires.

Ouitter

### **Insérer des sons**

#### Dessiner un bonhomme : touche forme et symbole.

 $\bigcirc$ 

Faites un clic boite apparait. Choisissez « cliquez dessu Une boite app

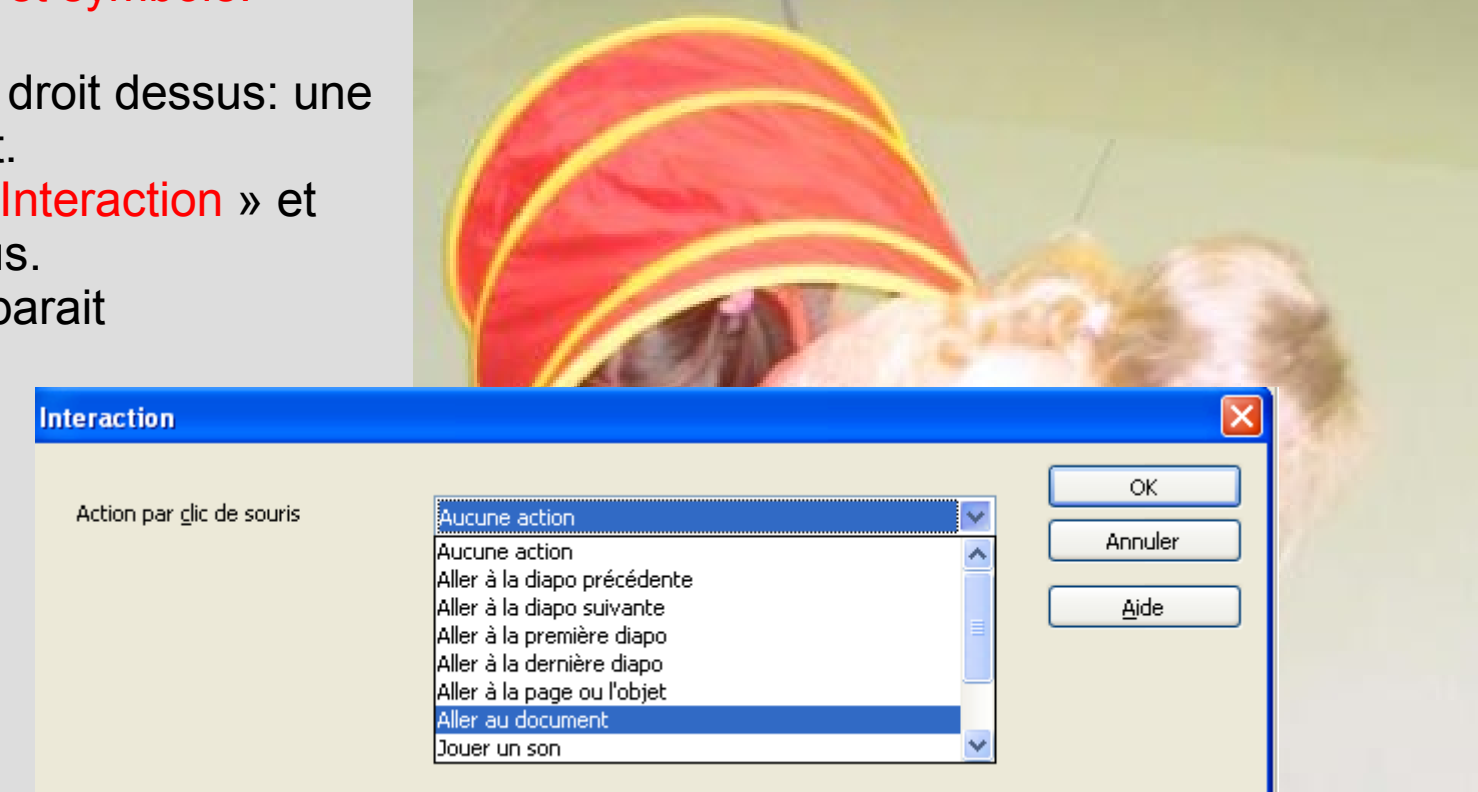

En cliquant sur « parcourir » retrouver le document MP3 qui correspond au commentaire 1 de l'enfant et valider.

Quand le diaporama passera, on entendra le commentaire quand on cliquera sur la tête du bonhomme. Recommencer la manoeuvre pour les autres pages.

## Bon courage ....

PS : On peut utiliser cette technique pour les oralbums, albums pour coin écoute, recette, compte rendu...

en élémentaire livre en Anglais..... compte-rendu d'expériences en sciences, exposé en histoire, présentation d'un travail aux parents ......

Et plus encore, ce n'est plus qu'une question d'imagination.......